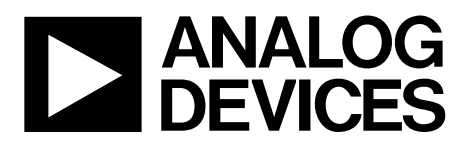

**ADuCM320**入门指南 UG-692

One Technology Way . P.O. Box 9106 . Norwood, MA 02062-9106, U.S.A. . Tel: 781.329.4700 . Fax: 781.461.3113 . www.analog.com

## **[ADuCM320](www.analog.com/cn/ADuCM320)**开发系统入门指南

### 开发系统套件内容

**1**个评估板**[\(EVAL-ADuCM320EBZ\)](http://www.analog.com/cn/products/processors-dsp/analog-microcontrollers/arm-cortex-m3-processor/aducm320.html)**,支持利用最少的外部元件 对器件进行性能评估 **1**个**ADI J-Link OB**仿真器**(USB-SWD/UART-EMUZ) 1**根**USB**电缆 **1**张安装光盘

### 简介

[ADuCM320](www.analog.com/cn/ADuCM320)是一款片内堆叠式双芯片系统,主要用于固定 波长激光模块应用的诊断控制。它集成了1个16位(14位精 度)多通道SAR型ADC、1个ARM® Cortex™-M3处理器、8个电 压型DAC、4个电流型DAC以及flash/EE存储器,采用6 mm × 6 mm 96引脚BGA封装。

### 概述

[ADuCM320](www.analog.com/cn/ADuCM320)开发系统可对[ADuCM320](www.analog.com/cn/ADuCM320)芯片进行评估。本快 速入门指南介绍评估套件提供的支持功能和工具,并说明 如何连接评估硬件。

本指南逐步地教导用户如何下载第三方软件工具的评估版 本,并说明如何加载所提供的示例代码。

按照本指南逐步操作之后,用户将能开始生成并下载自己 的用户代码,以用于自己独特的终端系统中。

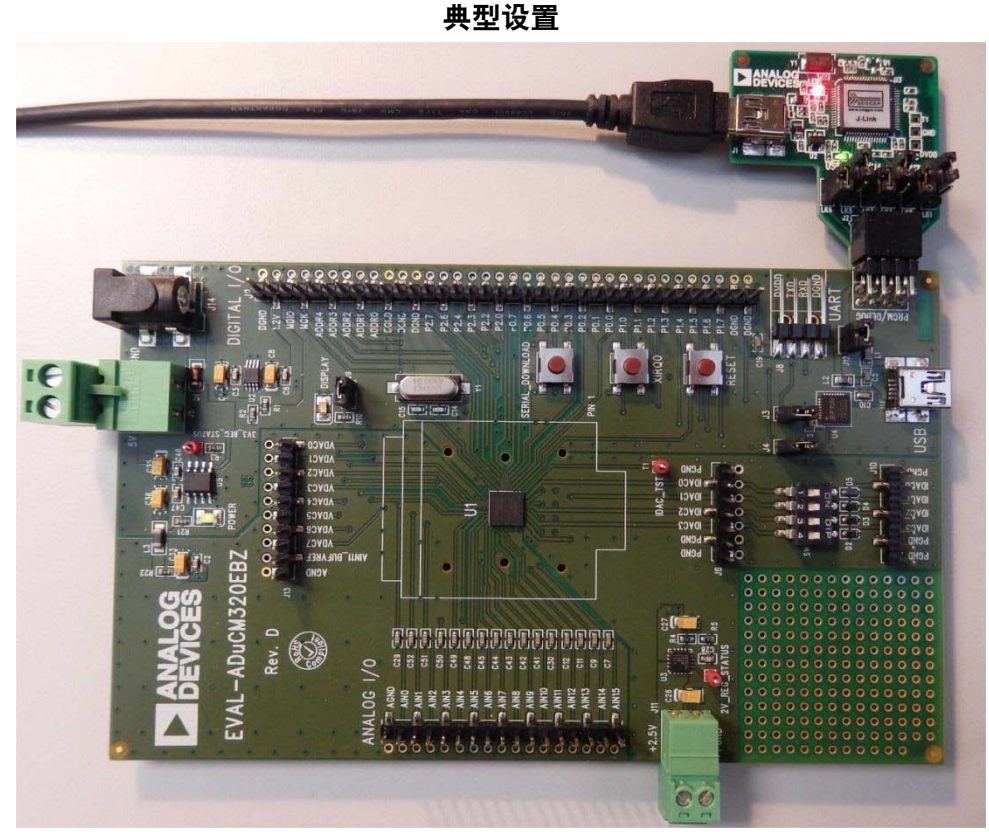

图1. [EVAL-ADuCM320EBZ](http://www.analog.com/cn/products/processors-dsp/analog-microcontrollers/arm-cortex-m3-processor/aducm320.html)评估板和ADI J-Link OB仿真器

# UG-692

# 开始使用 软件安装流程

将任何USB设备插入PC之前,应先执行本部分所述的步骤。

- 1. 关闭所有打开的应用程序。
- 2. 将安装光盘插入DVD驱动器中。
- 3. 双击**ADuCM320.exe**,并按照屏幕说明操作。随后将出 现一个显示安装选项的菜单,如图2所示。

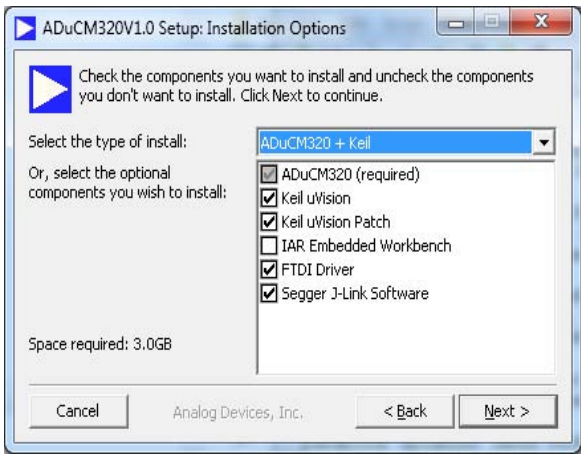

图2. 安装选项

默认会将以下内容安装在计算机上:

- 评估板的FTDI驱动程序。
- 适用于大多数外设的示例代码和函数集。
- **Elves.exe**应用程序,通过它可轻松地从所提供的函数集 中选择函数,然后选择函数参数。

如下是可选安装内容:

- Keil开发工具(编译器、调试器、编程工具)。使用的版 本为V4.60。ADI公司为该版本的MDK460工具增加了一 个补丁,以便支持ADuCM320。
- IAR开发工具(编译器、调试器、编程工具)。
- Segger驱动程序。这些是仿真器的驱动程序。

安装菜单中默认选中Segger J-Link软件。建议不要更改。 它将自动安装J-Link串行端口驱动程序。选中**Install USB Driver for J-Link-OB with CDC**(安装带**CDC**的**J-Link-OB**的 USB驱动程序), 如图3所示。如果错过了这一步, 请运行 **ADuCM320\Segger**文件夹下的**JLinkCDCInstaller\_V1.2b.exe**。

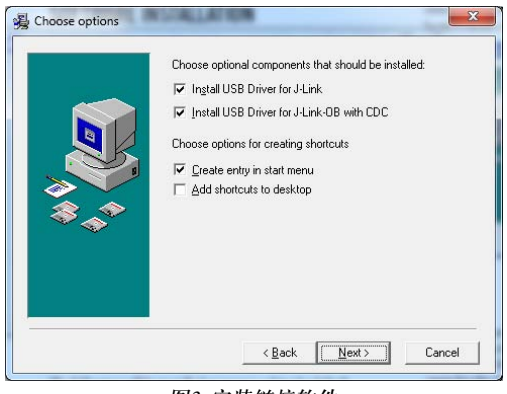

图3. 安装链接软件

若要使用IAR工具,必须将所提供的arm目录全部内容(例 如**C:\ADuCM320…\IAR\IAR\_M320\_Patch0.2.zip\arm**)复制 到IAR工具目录(例如**C:\Program Files\IAR Systems\ Embedded Workbench 6.5 Kickstart\arm**)。

未来更新可从ADI公司的[FTP](ftp://ftp.analog.com/pub/MicroConverter/ADuCM320)站点下载。

### **KEIL µVISION4**

µVision4集成开发环境(IDE)集成了编辑、汇编、调试代码 所需的全部工具。最快上手的方法是按照以下步骤打开一 个现有项目:

- 1. 在Keil µVision中选择**Project > Open Project**(项目 **>** 打开 项目)。
- 2. 浏览到ADuCM320软件安装路径(例如**C:\ADuCM320...**)。
- 3. 打开code\ADuCM320\examples\DIO文件夹中的**DIO.uvproj** 文件。随即将启动一个示例项目。
- 4. 编译并下载到器件中。
- 5. 要运行代码,请按评估板上的复位按钮或进入调试模 式, 然后按**Run(运行)**。
- 6. 运行时,评估板上标有**DISPLAY**(显示器)的红色LED将 闪烁。

### **IAR EWARM**

EWARM集成开发环境(IDE)集成了编辑、汇编、调试代码 所需的全部工具。最快上手的方法是按照以下步骤打开一 个现有工作空间:

- 1. 打开IAR工具(位于**C:\Program Files (x86)\IAR Systems\ Embedded Workbench 6.5\common\binIarIdePm.exe**)。
- 2. 在IAR IDE中,点击**File > Open > workspace**(文件 **>** 打开 **>** 工作空间),打开所提供的一个工作空间(例如 **C:\ADuCM320…\code\ADuCM320\examples\DIO\- DIO.eww**)。
- 3. 利用Project > Rebuild(项目 > 重建)编译所有文件, 然后 转到**Project > Download Active application**(项目 **>** 下载 活动的应用程序)以下载到器件中。
- 4. 如果弹出一个关于不明设备的窗口,请点击**No**(否)。
- 5. 要运行代码,请按评估板上的复位按钮或进入调试模 式, 然后按Go(**运行**)。
- 6. 运行时,评估板上标有DISPLAY(显示器)的红色LED将 闪烁。

#### **ELVES**

Elves.exe是一个应用程序,通过它可轻松地从所提供的函 数集中选择函数,然后选择函数参数。Elves可以集成到 Keil和IAR工具的工具菜单下面。欲了解更多信息,请运行 Elves.exe(例如位于C:\ADuCM320...\Software Tools\Elves\ **Elves.exe**),然后按**F1**键或**Help**(帮助)按钮。

#### 评估板设置程序

#### 装配硬件

软件安装完成之前,请勿插入USB电缆。

### 连接硬件

执行下列步骤以连接硬件:

- 1. 用所提供的USB电缆连接PC和J-Link OB仿真器。
- 2. 红色LED (LED1)将短暂闪烁,直至驱动程序初始化完毕。
- 3. 屏幕上可能会出现驱动程序安装详情,请让这些驱动程 序安装完毕,它们将在PC上提供一个虚拟串行通信端 口,PC将通过这个通信端口与评估板上的ADuCM320 的UART端口进行通信。
- 4. 若要使用虚拟串行通信端口与UART通信,应确保跳线 LK3和LK5已安装到位(参见图5)。若要使用J8上的 UART,必须移除LK3和LK5以防止冲突。
- 5. 将J-Link OB仿真器的10引脚DIL连接器插入EVAL- ADuCM320EBZ。
- 6. 要给评估板上电,请执行以下操作:
	- 对J5施加4 V到5.5 V的电压 或
	- 对J14施加4.7 V到6.2 V的电压 绿色电源LED将亮起。

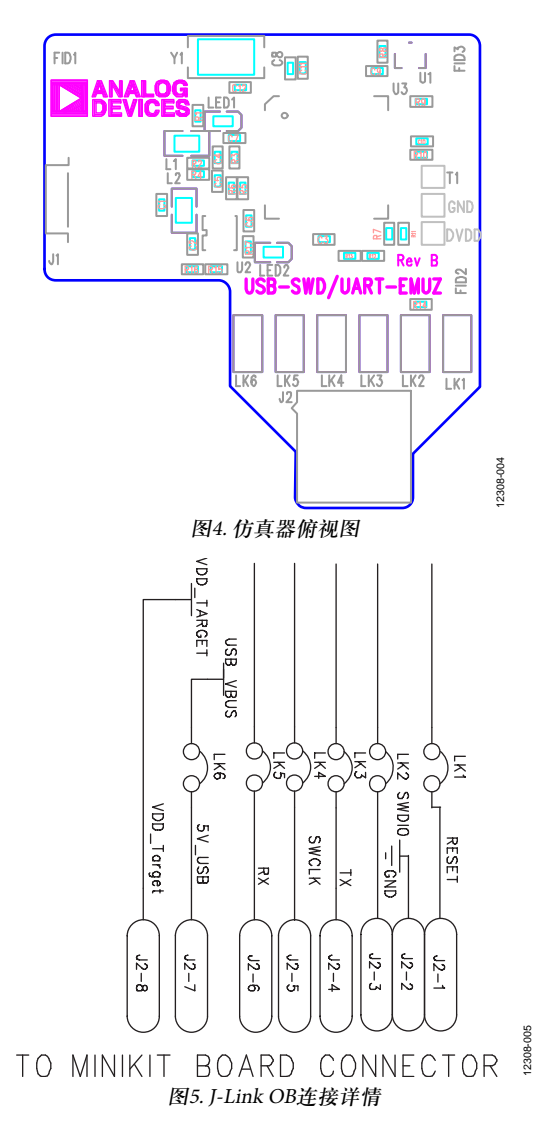

# UG-692

修订历史 **2014**年**6**月**—**修订版**0**:初始版

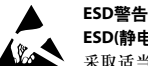

**ESD(**静电放电**)**敏感器件。带电器件和电路板可能会在没有察觉的情况下放电。尽管本产品具有专利或专有保护电路,但在遇到高能量ESD时,器件可能会损坏。因此,应当 采取适当的ESD防范措施,以避免器件性能下降或功能丧失。

#### 法律条款和条件

使用本文所讨论的评估板(连同任何工具、元件文档或支持资料,统称为"评估板"),即表明您同意遵守下述条款和条件("协议"),但如果您已购买评估板,则应适用ADI公司标准销 售条款和条件。使用评估板之前,必须阅读并同意本协议。使用评估板,即表明您接受本协议。本协议的当事方为您("客户")和Analog Devices, Inc.("ADI"),后者的营业地址为: One Technology Way, Norwood, MA 02062, USA。依据本协议条款和条件,ADI公司兹授予客户对于评估板的免费、有限、个人、临时、非排他、不得再许可、不得转让的使用许可,仅用 于评估目的。客户理解并同意仅将评估板用于上述目的,不用于任何其它目的。此外,所授予的许可明确受以下附加条件的限制:客户不得:(i)出租、租赁、展示、出售、转移、转 让、再授权或分发评估板;(ii)允许任何第三方使用评估板。此处所称的第三方包括除ADI公司、客户、其员工、附属单位和内部顾问以外的任何实体。评估板并未出售给客户;本协议 未明确授予的所有权利,包括评估板所有权等,均归ADI公司所有。保密。本协议和评估板应被视作ADI公司的机密和专属信息。客户不得以任何理由将评估板的任何部分披露或转让给 任何其他方。停止使用评估板或本协议终止后,客户同意立即将评估板归还给ADI公司。其他限制。客户不得对评估板上的芯片实施反汇编、反编译或逆向工程。评估板出现任何损 坏,或者客户对评估板进行修改或改造,包括但不限于焊接和任何其他会影响评估板材料内容的活动,客户应告知ADI公司。对评估板进行修改必须遵守相关法律法规,包括但不限于 RoHS指令。协议终止。ADI公司可以随时书面通知客户终止本协议。客户同意及时将评估板归还给ADI公司。责任范围。依据本协议提供的评估板按原样提供,ADI公司未对其做出任何 承诺。ADI公司明确否认有关评估板的任何明示或暗示的陈述、认可、保证或承诺,包括但不限于有关适销性、适合特定用途或非侵权的承诺。任何情况下,ADI公司不对因客户拥有或 使用评估板而导致的任何偶然、特殊、间接或继发性损害负责,包括但不限于利润损失、延期成本、人工成本或声誉损失。ADI公司在任何和所有条款下的全部责任以一百美元 (\$100.00)为限。出口。客户同意不会将评估板直接或间接地出口到其他国家和地区,而且会遵从所有适用的美国联邦出口法律和法规。管辖法律。本协议受美国马萨诸塞联邦的实体法 (不包括法律冲突规则)管辖并据以解释。关于本协议的任何法律诉讼均应在马萨诸塞州萨福克县拥有管辖权的州或联邦法庭进行,客户同意接受此等法庭的个人管辖权和审判地点。联 合国《国际货物销售合同公约》不适用于本协议,并且被明确排除在外。

**©2014 Analog Devices, Inc. All rights reserved. Trademarks and registered trademarks are the property of their respective owners. UG12308sc-0-6/14(0)**

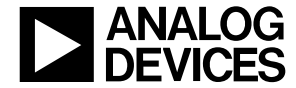

www.analog.com

Rev. 0 | Page 4 of 4